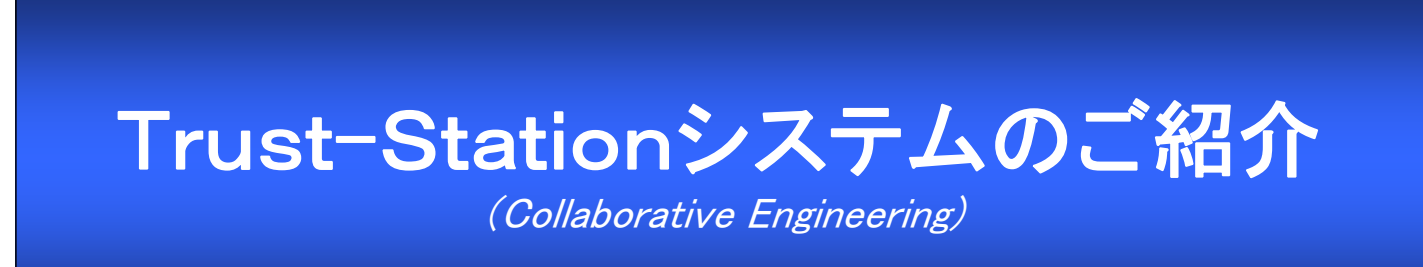

# 株式会社テクノソリューションズ

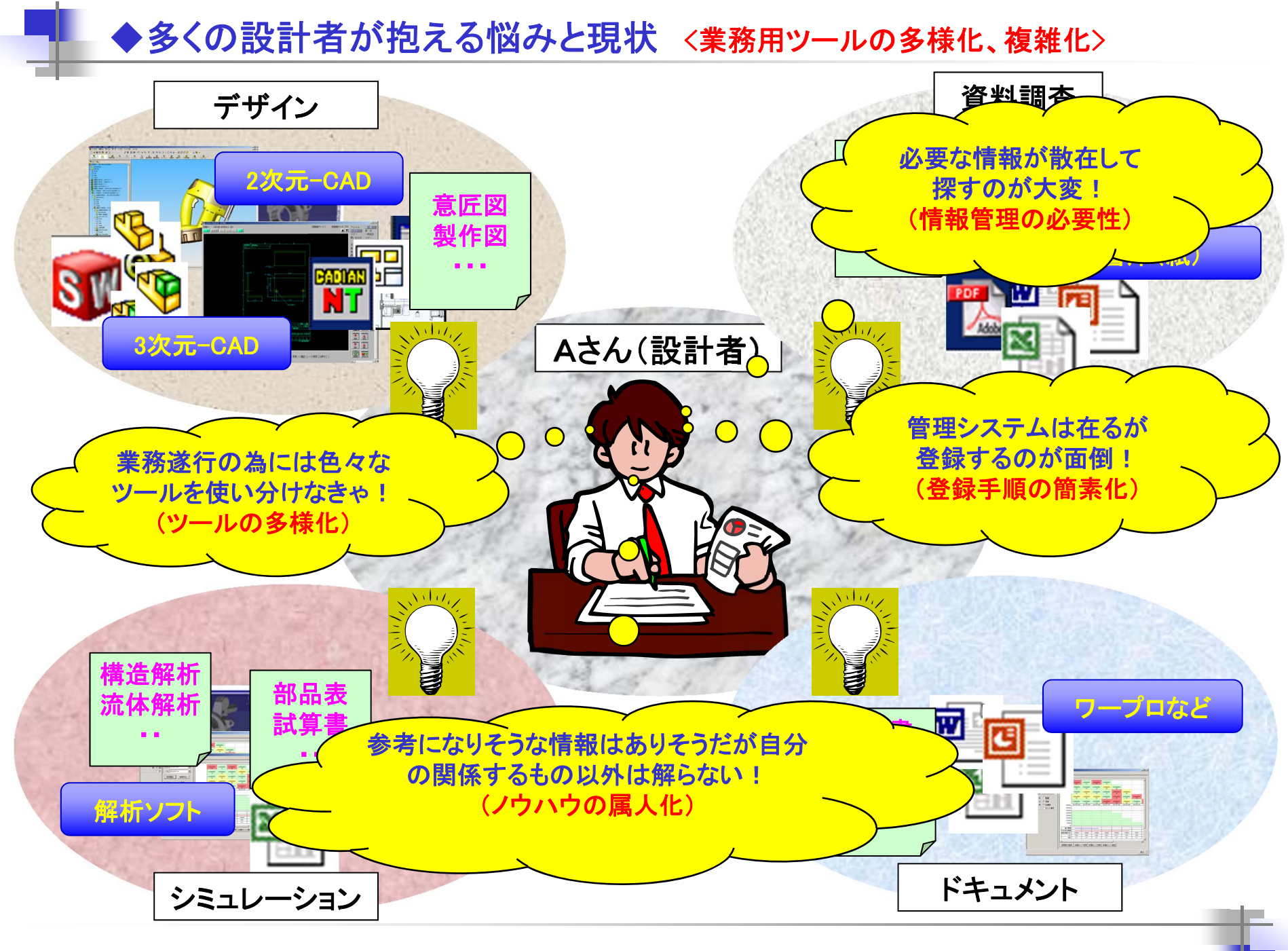

All Rights Reserved, Copyright 2007 TECHNO Solutions corp.

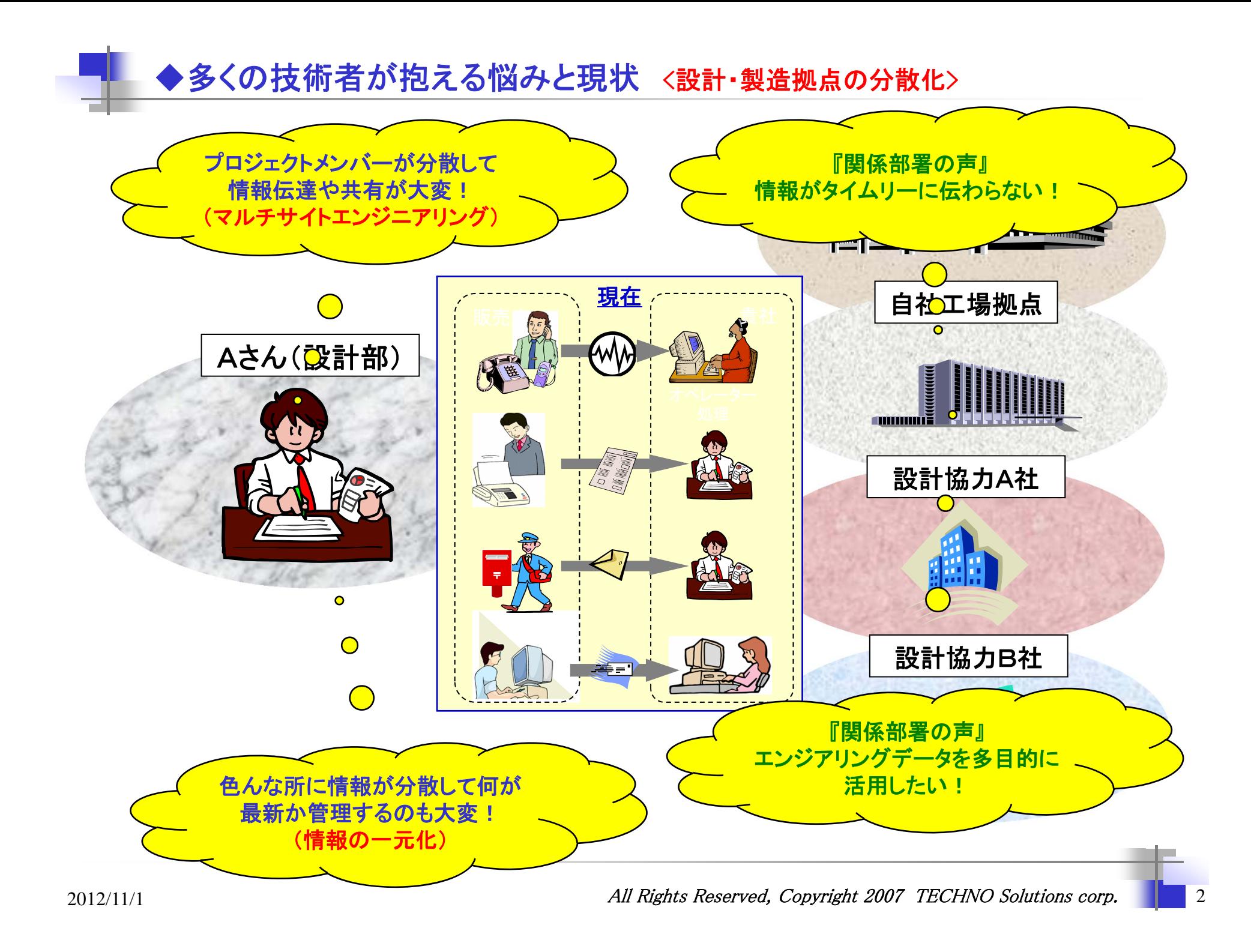

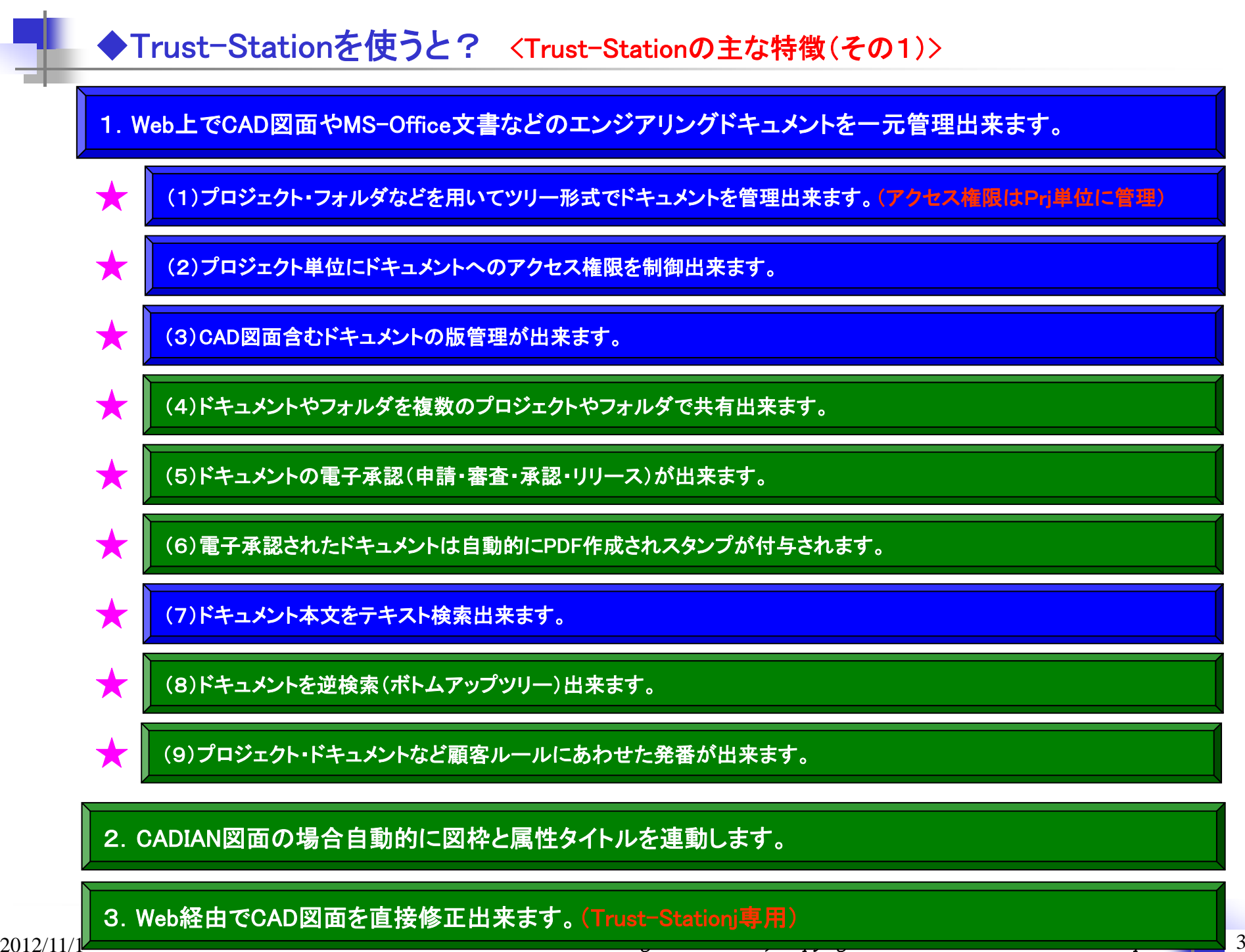

◆Trust-Stationを使うと? <Trust-Stationの主な特徴(その2)>

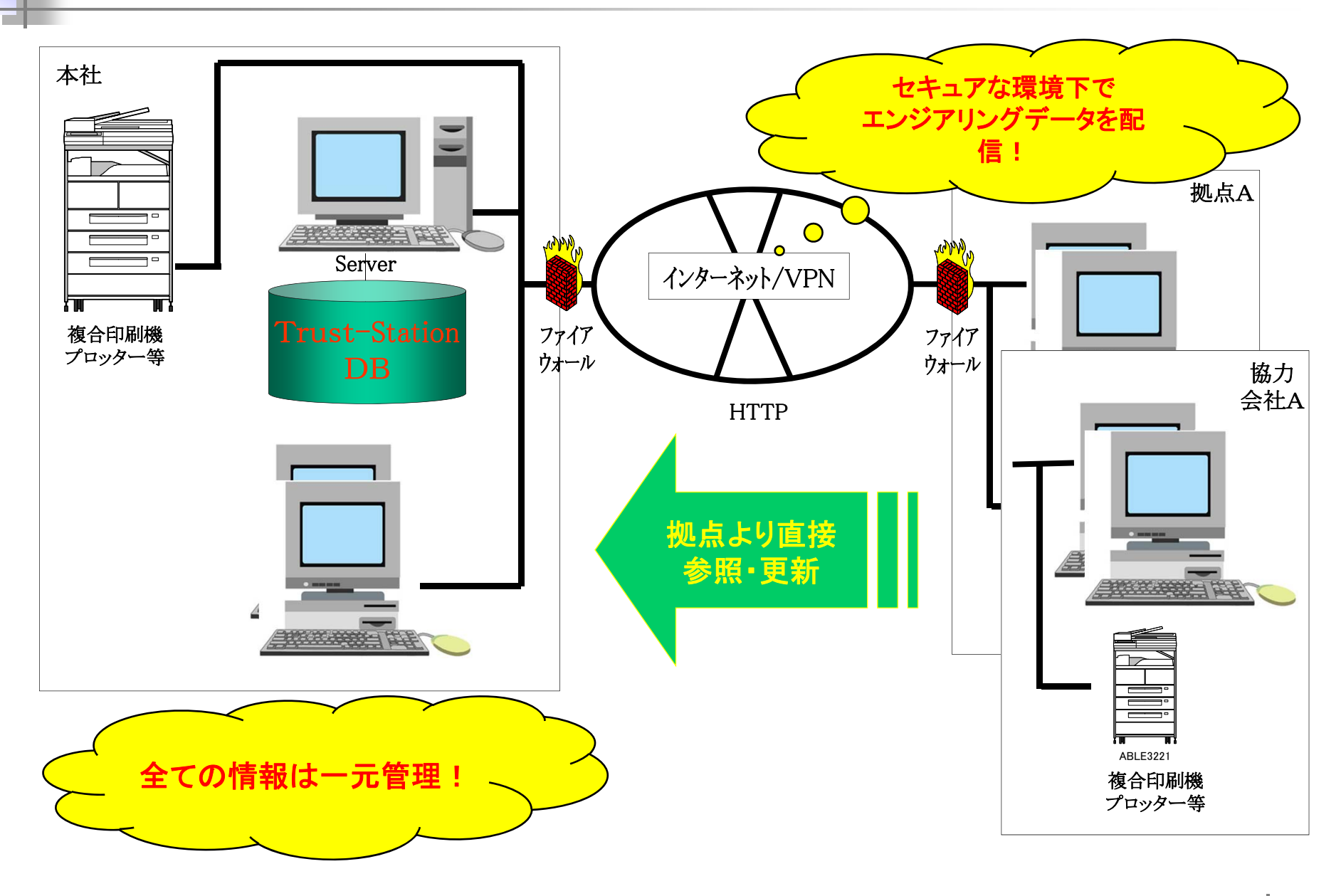

# ◆Trust-Stationを使うと? <Trust-Stationの主な特徴(その3)>

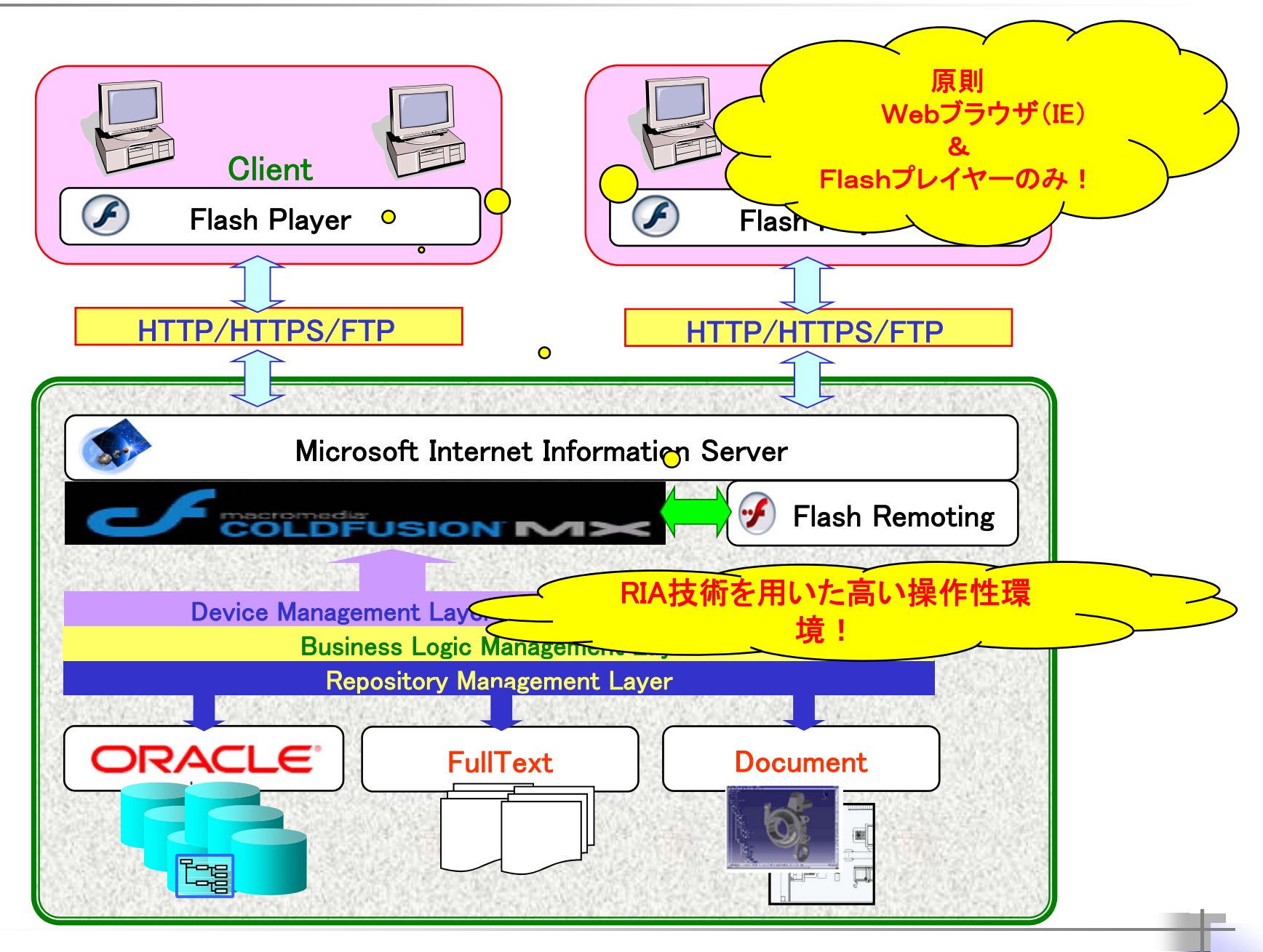

All Rights Reserved, Copyright 2007 TECHNO Solutions corp.

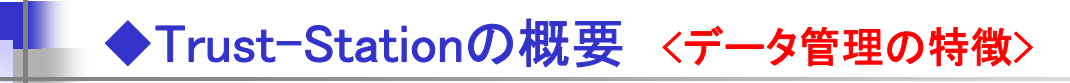

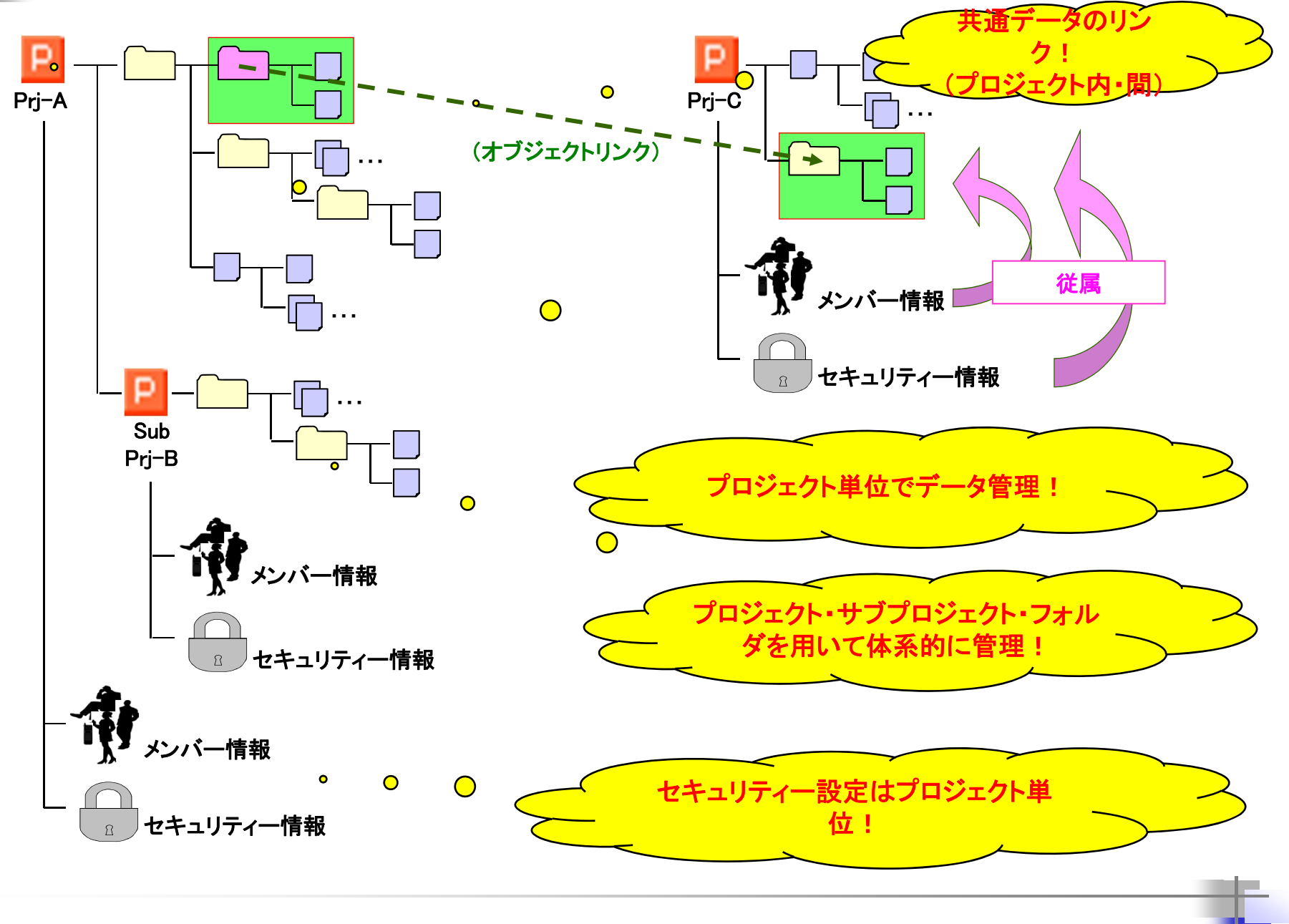

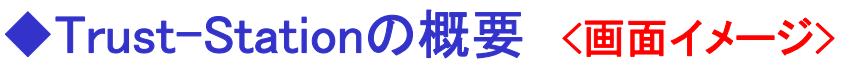

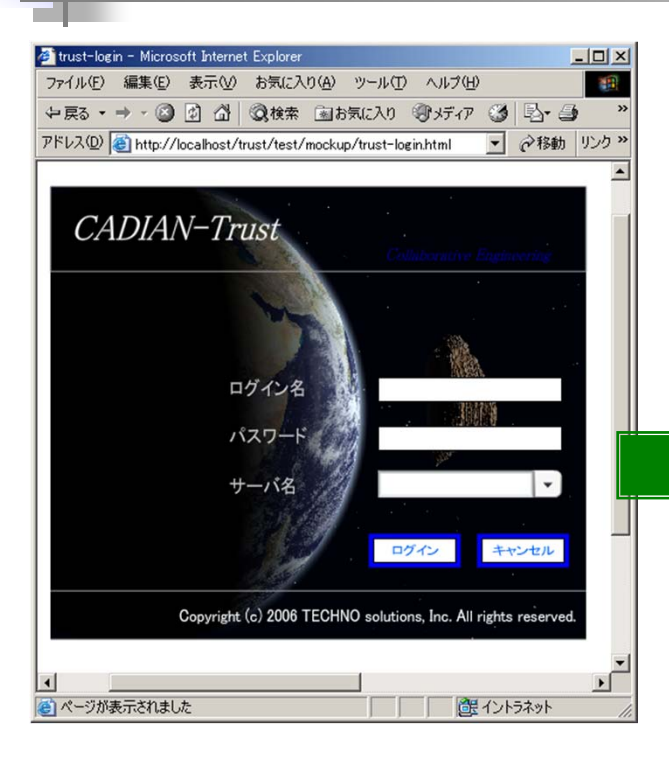

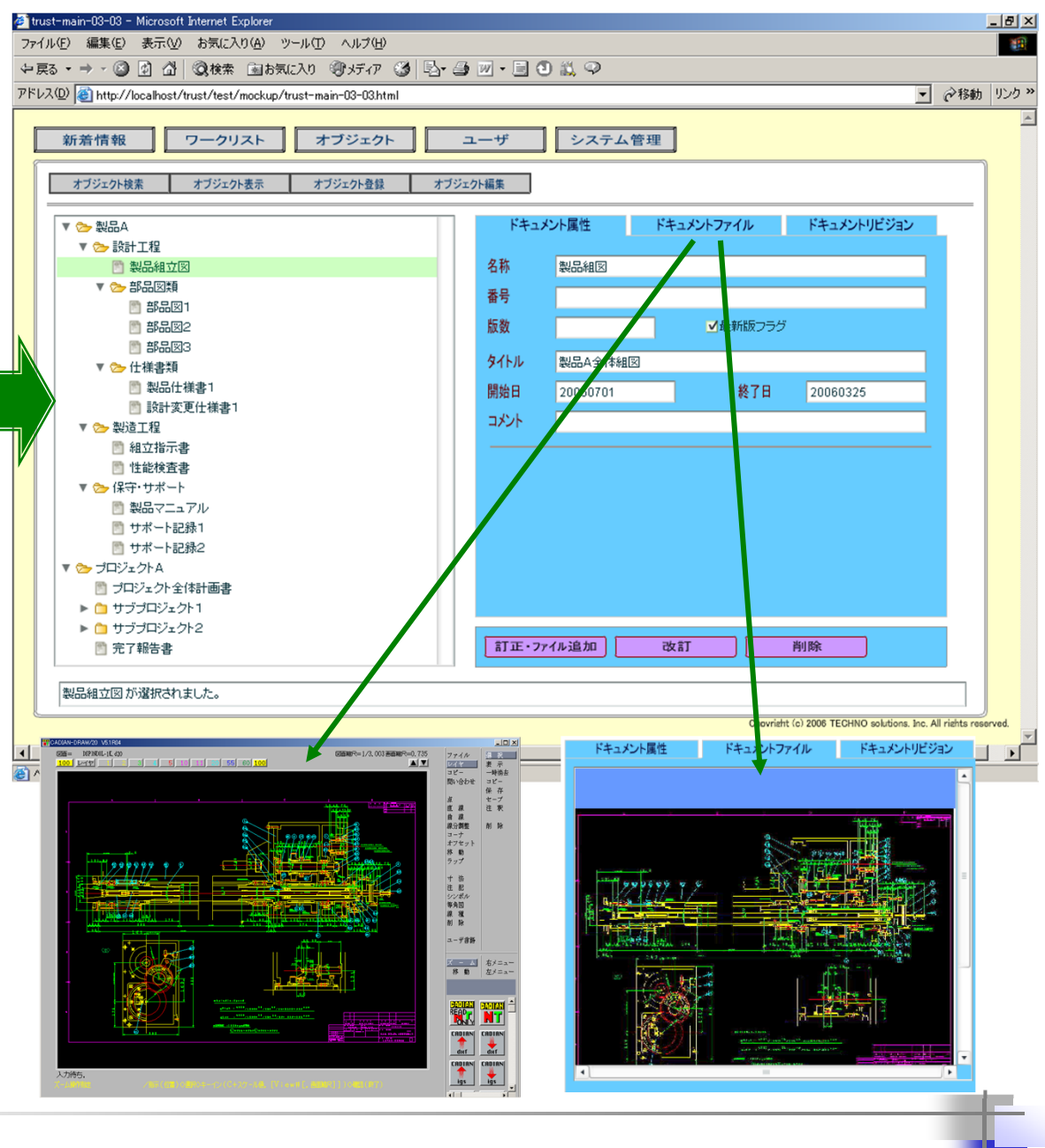

# (1)ログイン画面

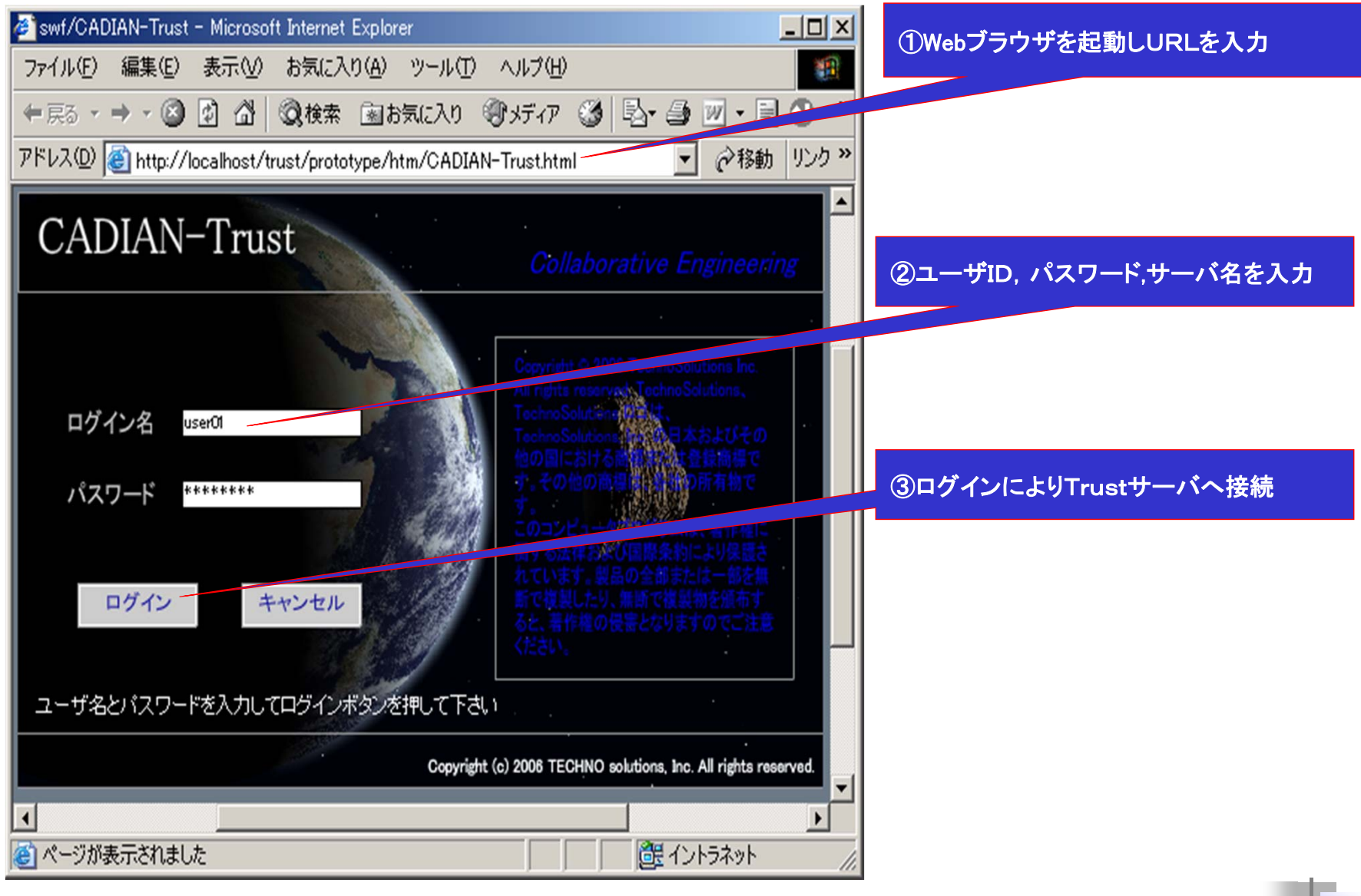

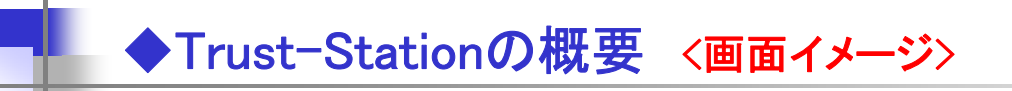

#### (2)メインメニュー画面

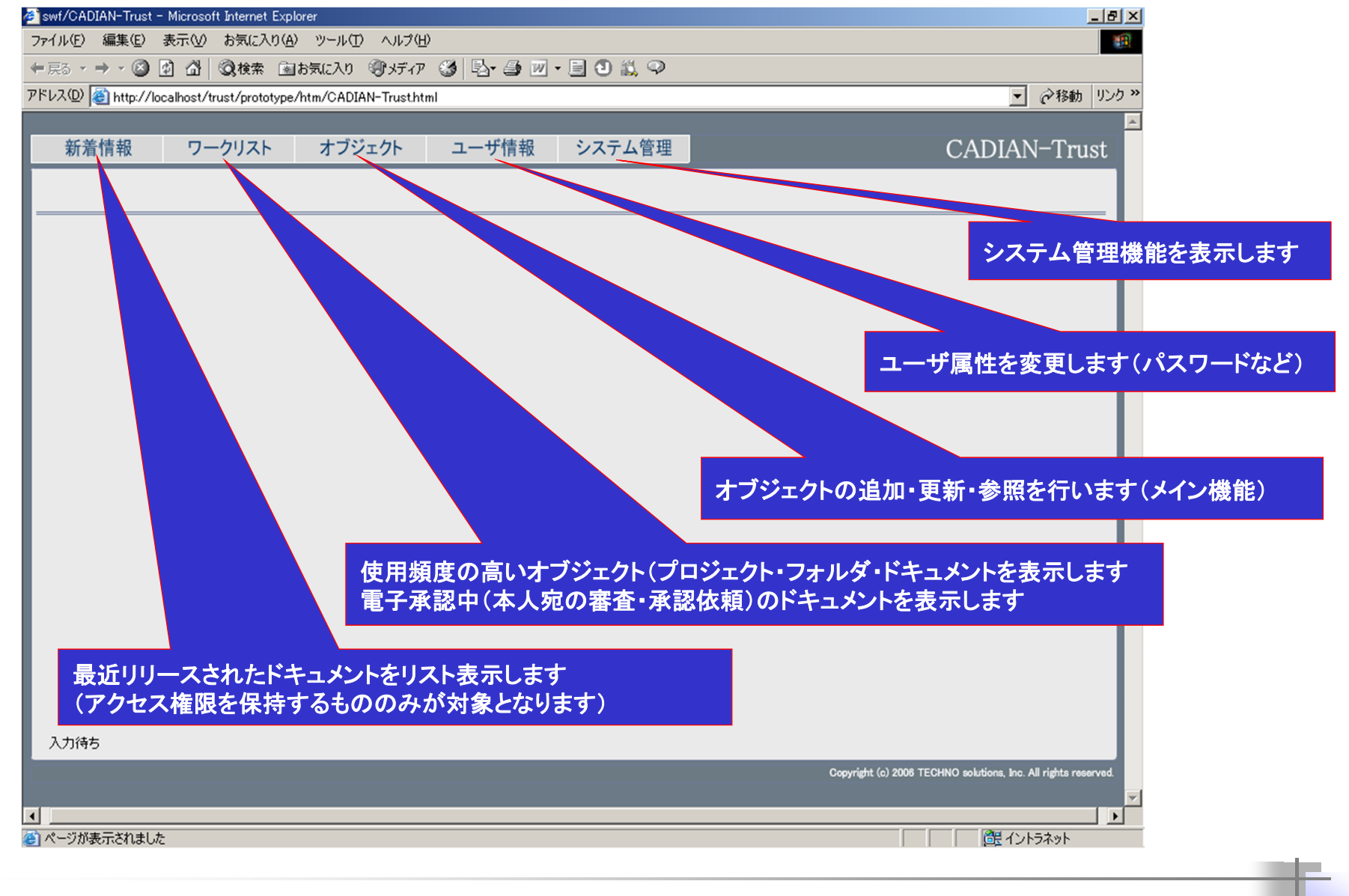

#### (3)オブジェクト画面(①オブジェクトメイン画面)

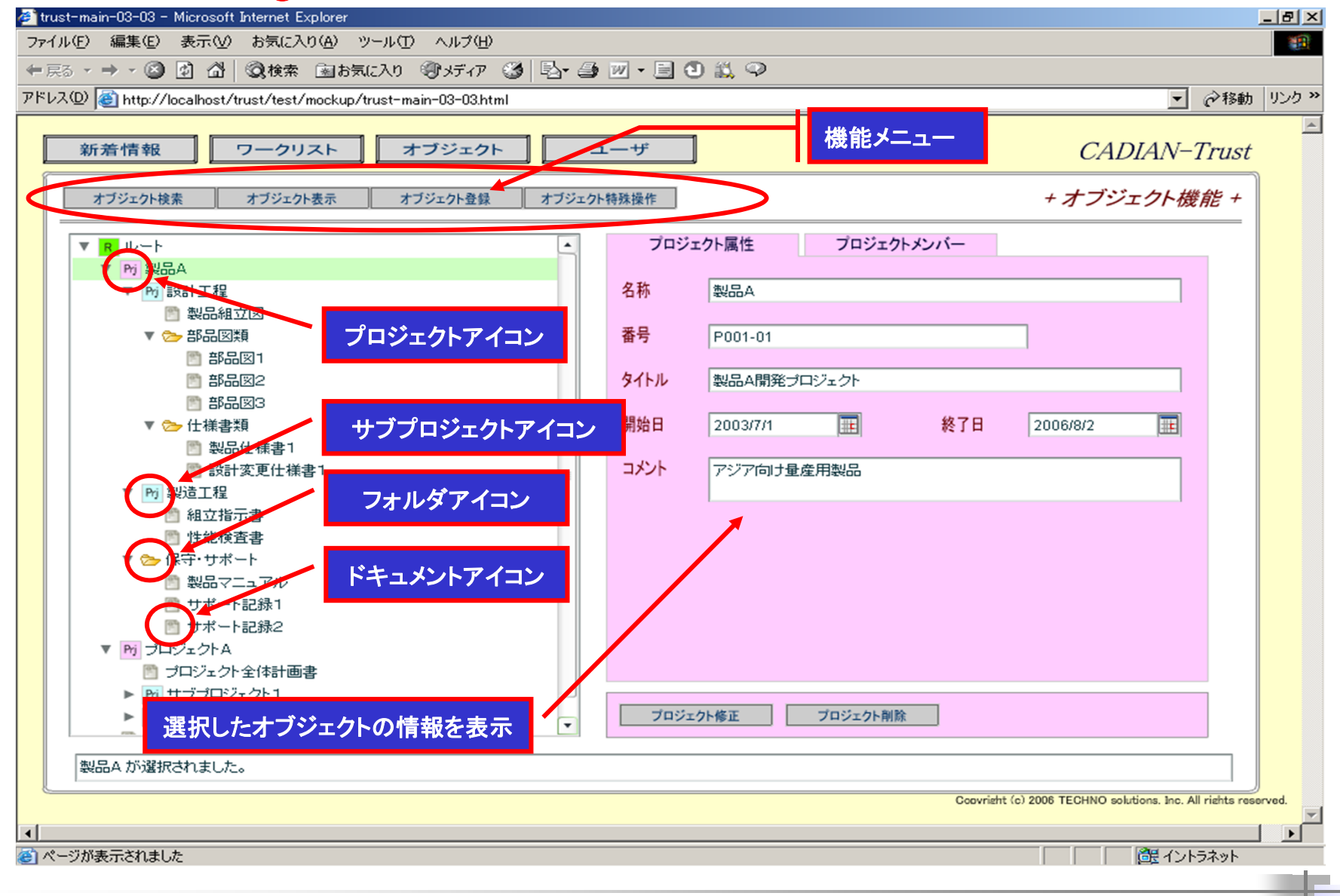

# (3)オブジェクト表示画面(②プロジェクト属性表示画面)

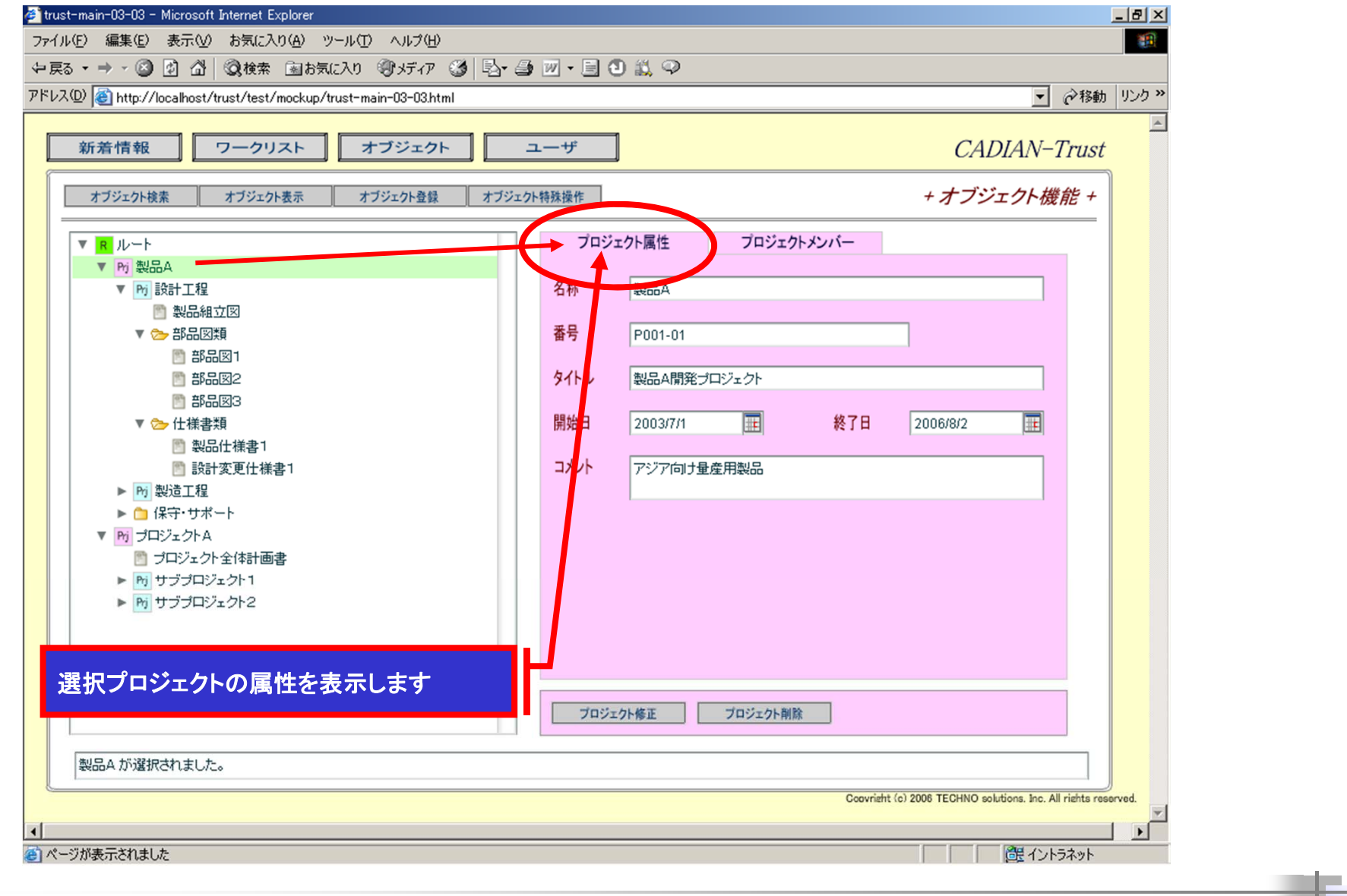

◆Trust-Stationの概要 <画面イメージ>

# (3)オブジェクト表示画面(③プロジェクトメンバー属性表示画面)

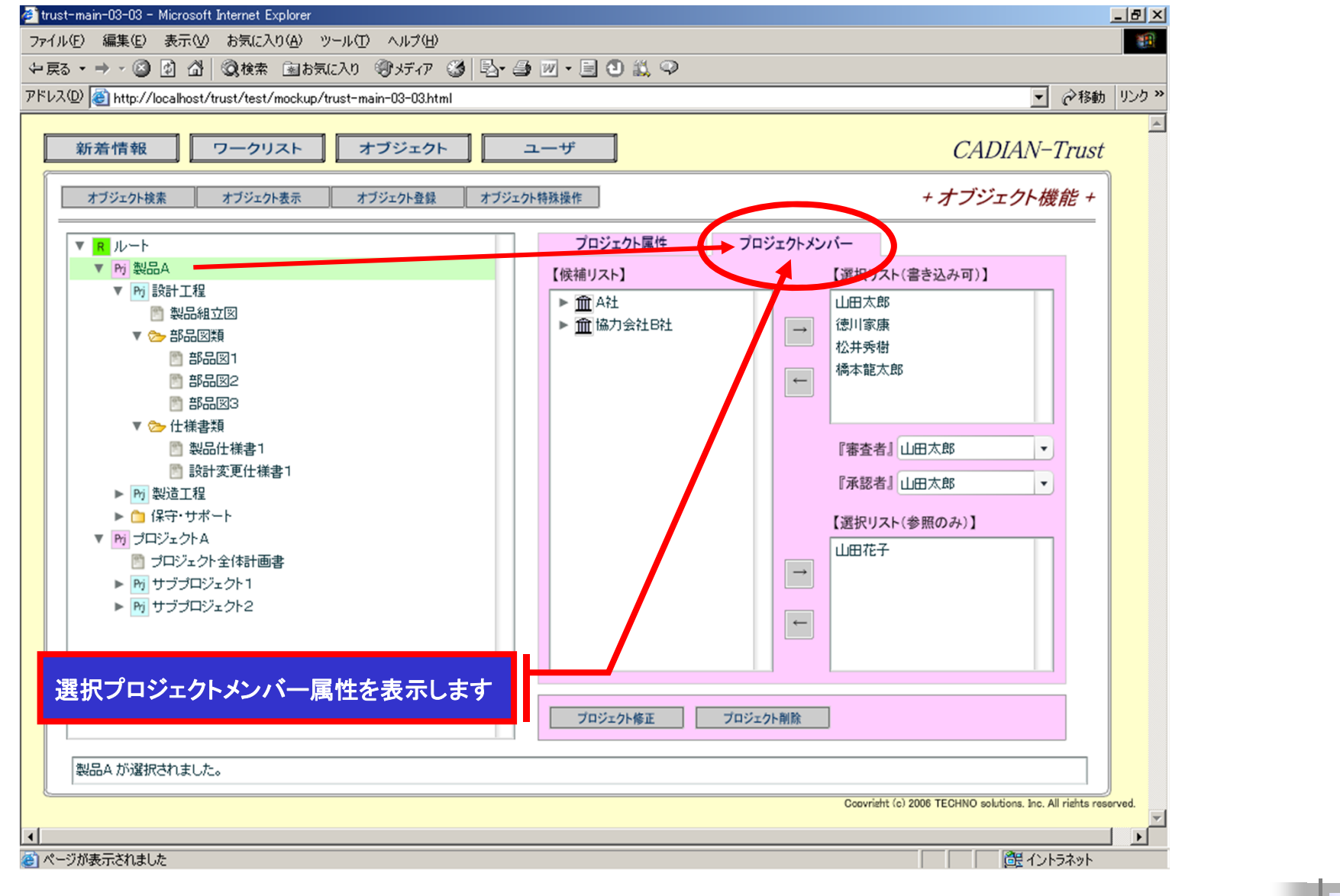

# (3)オブジェクト表示画面(④サブプロジェクト属性表示画面)

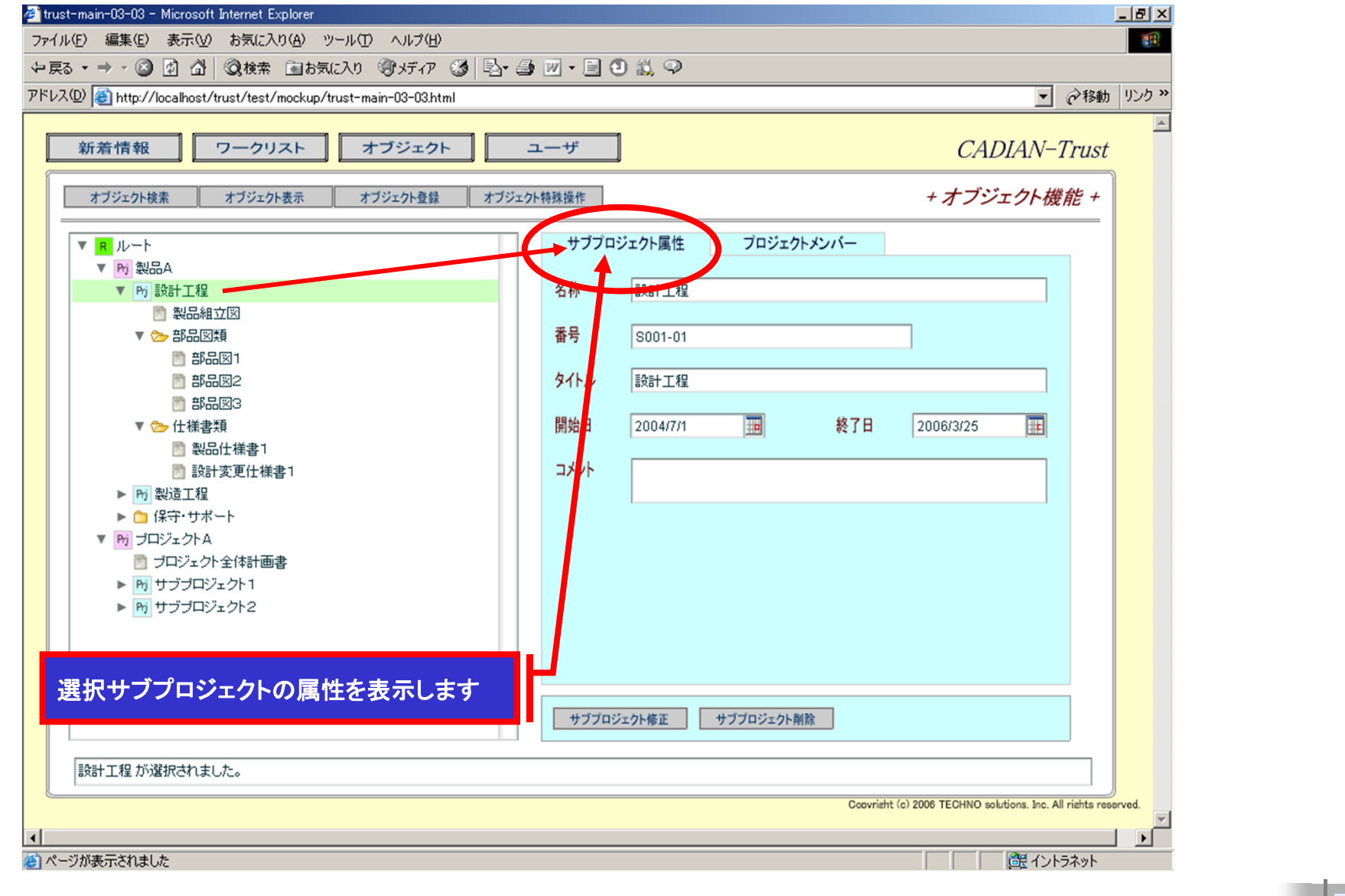

# (3)オブジェクト表示画面(⑤サブプロジェクトメンバー属性表示画面)

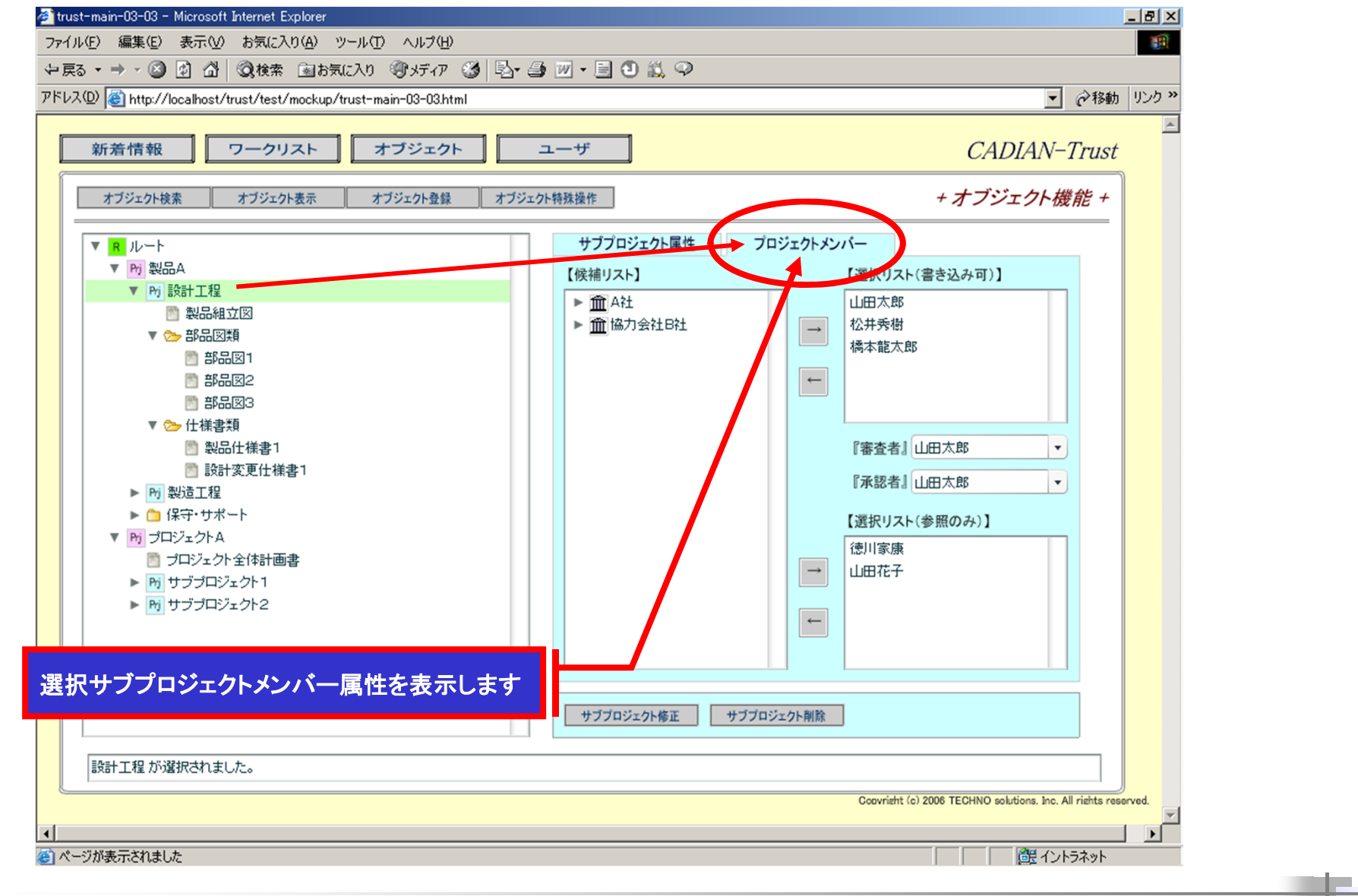

#### (3)オブジェクト表示画面(⑥フォルダ属性表示画面)

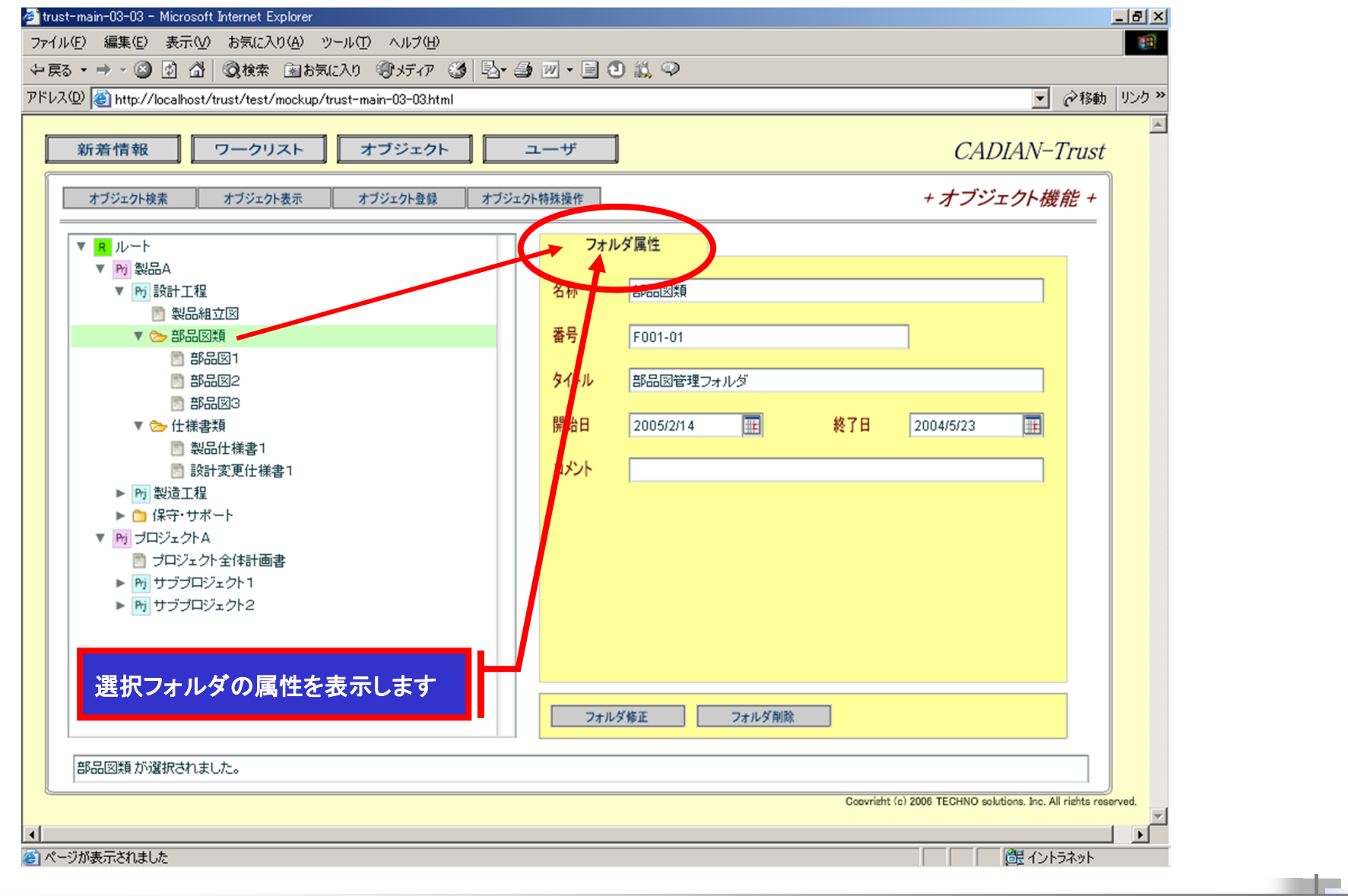

#### (3)オブジェクト表示画面(⑦ドキュメント属性表示画面)

![](_page_16_Figure_2.jpeg)

# (3)オブジェクト表示画面(⑧ドキュメントファイル属性)

![](_page_17_Figure_2.jpeg)

# (3)オブジェクト表示画面(⑨ドキュメントリビジョン属性)

![](_page_18_Figure_2.jpeg)

#### (4)新着情報画面(①オブジェクトのリスト表示)

![](_page_19_Figure_2.jpeg)

![](_page_20_Picture_0.jpeg)

#### (5)ワークリスト画面(①オブジェクトのリスト表示)

![](_page_20_Figure_2.jpeg)

#### (6)ドキュメント登録画面(①機能メニュー画面)

![](_page_21_Figure_2.jpeg)

# (6)ドキュメント登録画面(2ドキュメント属性登録画面-1)

![](_page_22_Figure_2.jpeg)

#### (6)ドキュメント登録画面(2)ドキュメント属性登録画面-2)

![](_page_23_Figure_2.jpeg)

#### (6)ドキュメント登録画面(②ドキュメント属性登録画面)

![](_page_24_Figure_2.jpeg)

![](_page_25_Picture_0.jpeg)

#### (7)ドキュメント参照画面-1

![](_page_25_Figure_2.jpeg)

![](_page_26_Picture_0.jpeg)

![](_page_26_Figure_1.jpeg)

# (8)ドキュメントの電子承認申請画面(1)承認申請画面-1)

![](_page_27_Figure_2.jpeg)

# (8)ドキュメントの電子承認申請画面(2承認申請画面-2)

![](_page_28_Figure_2.jpeg)

#### (8)ドキュメントの電子承認画面(③審査・承認画面ー1)

![](_page_29_Picture_23.jpeg)

# (8)ドキュメントの電子承認画面(2審査・承認画面-2)

![](_page_30_Picture_23.jpeg)

#### (8)ドキュメントの電子承認画面(2審査・承認画面-2)

![](_page_31_Picture_23.jpeg)